# **RZG2L-OSM\_yocto** 用户使用手册

**V1.0**

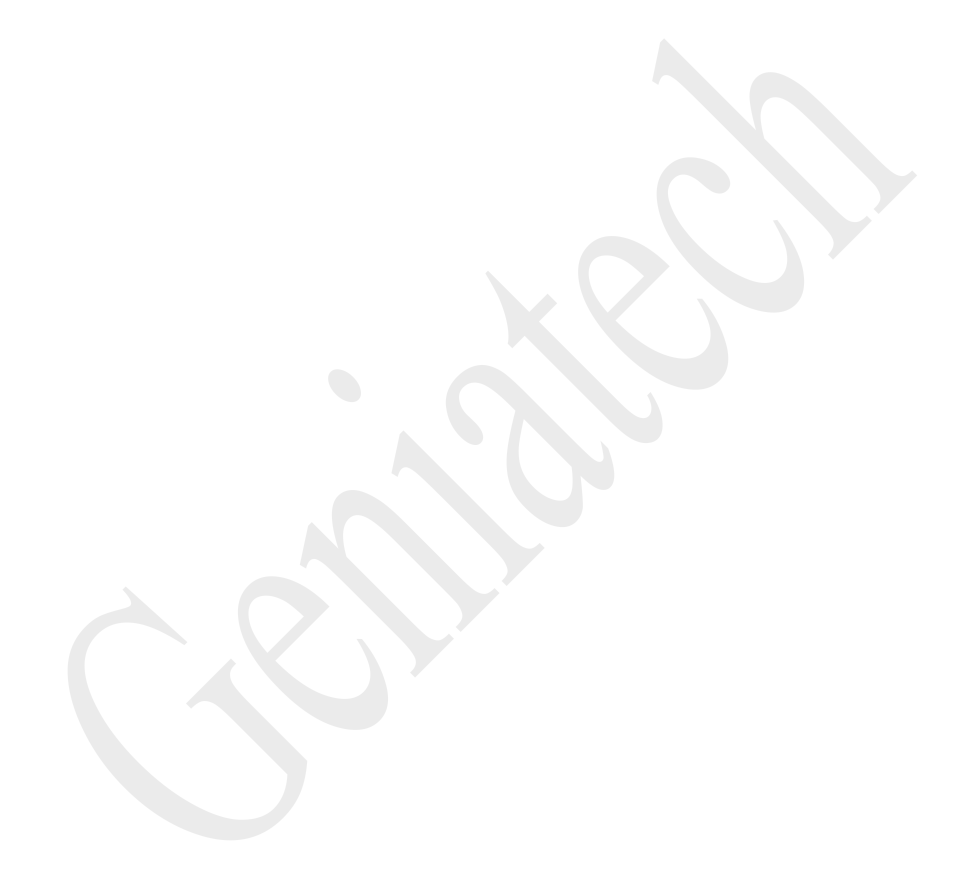

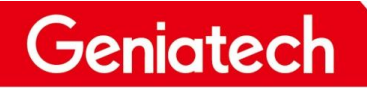

内容

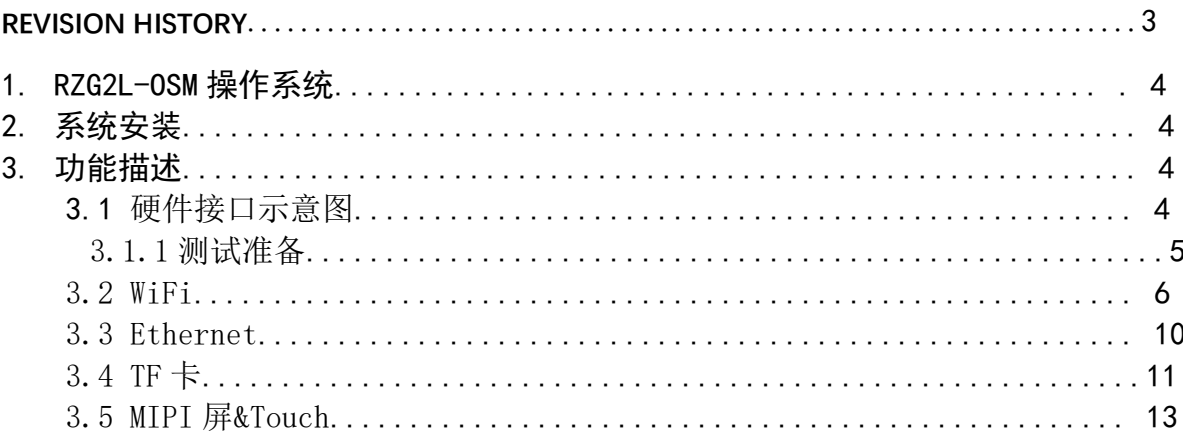

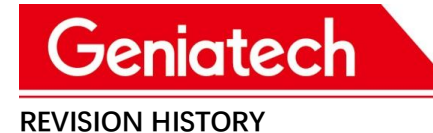

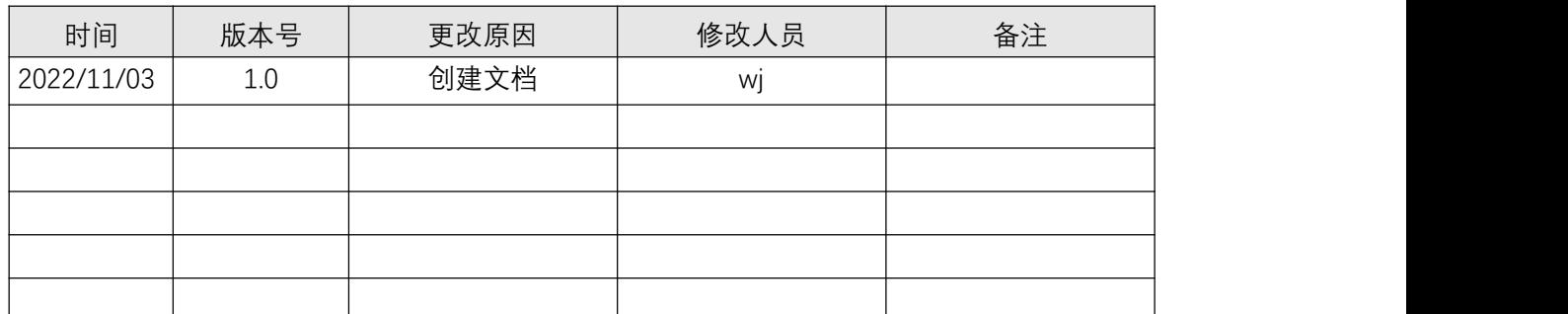

### 1. RZG2L-OSM 操作系统

RZG2L-OSM 目前支持的系统为 Linux

### 2. Linux 系统安装

安装步骤请见<RZG2L-OSM\_yocto>烧录说明文档>

### 3. 功能描述

3.1 硬件接口示意图

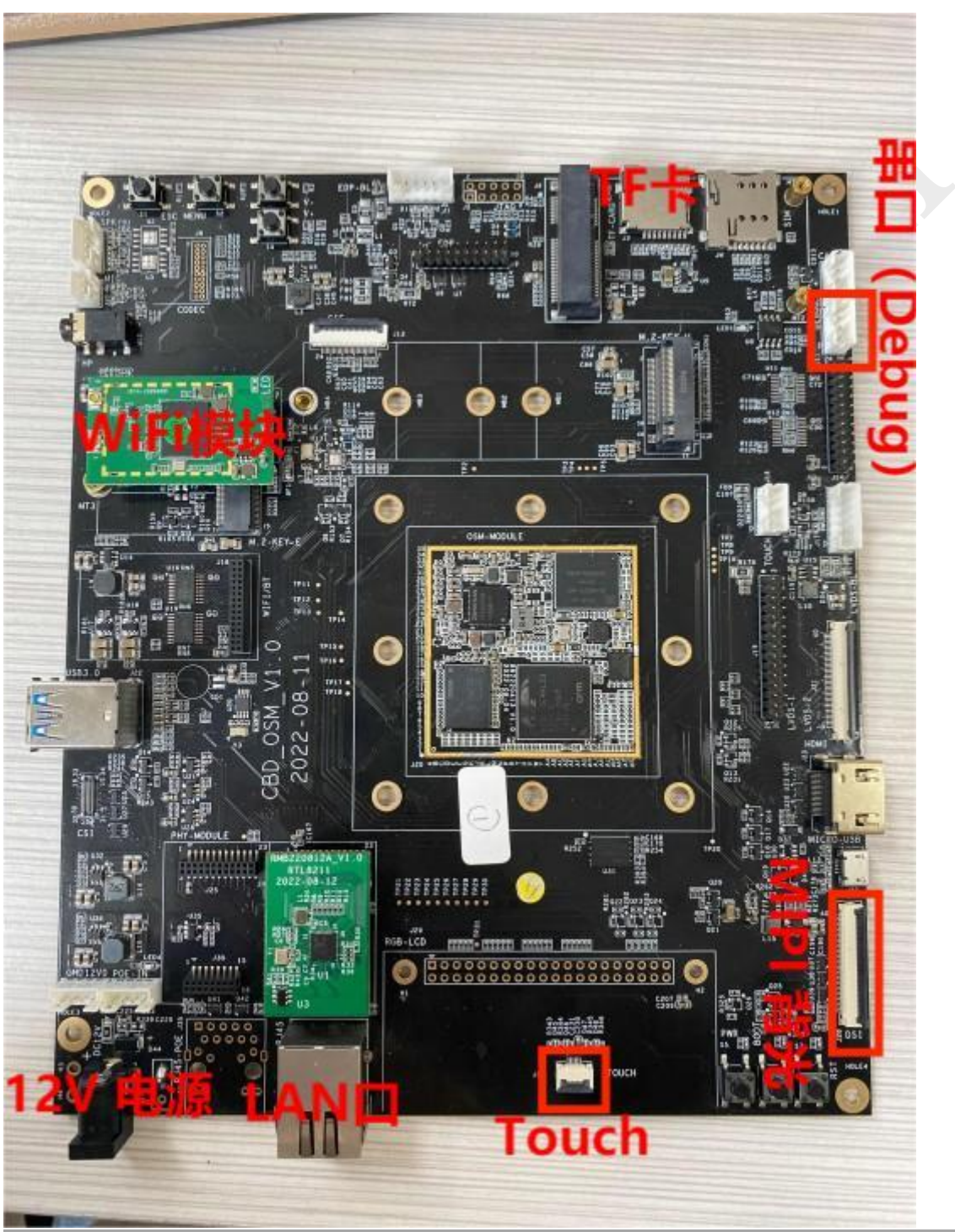

Room 02-04, 10/F, Block A, Building 8, Shenzhen International Innovation Valley, Dashi Road, Nanshan District, Shenzhen, Guangdong, China Emai: [support@geniatech.com](mailto:support@geniatech.com) Tel: (+ 86) 755 86028588 4

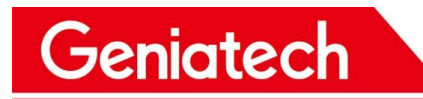

3.1.1 测试准备:

- (1)串口线\*1,连接到串口(J11),打开串口调试软件选择 COM 口与波特率 115200
- (2)上电启动完成后,输入 root 登录

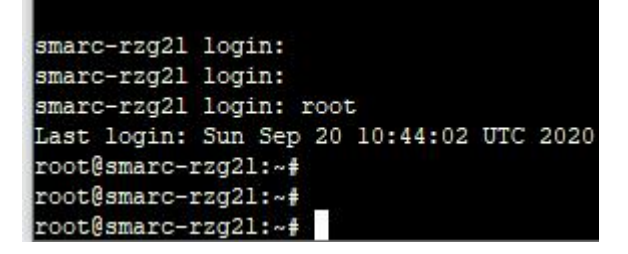

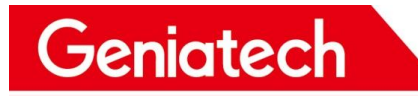

### 3.2 WIFI 连接

3.2.1 测试准备: 两根 WiFi 天线, 按图示连接

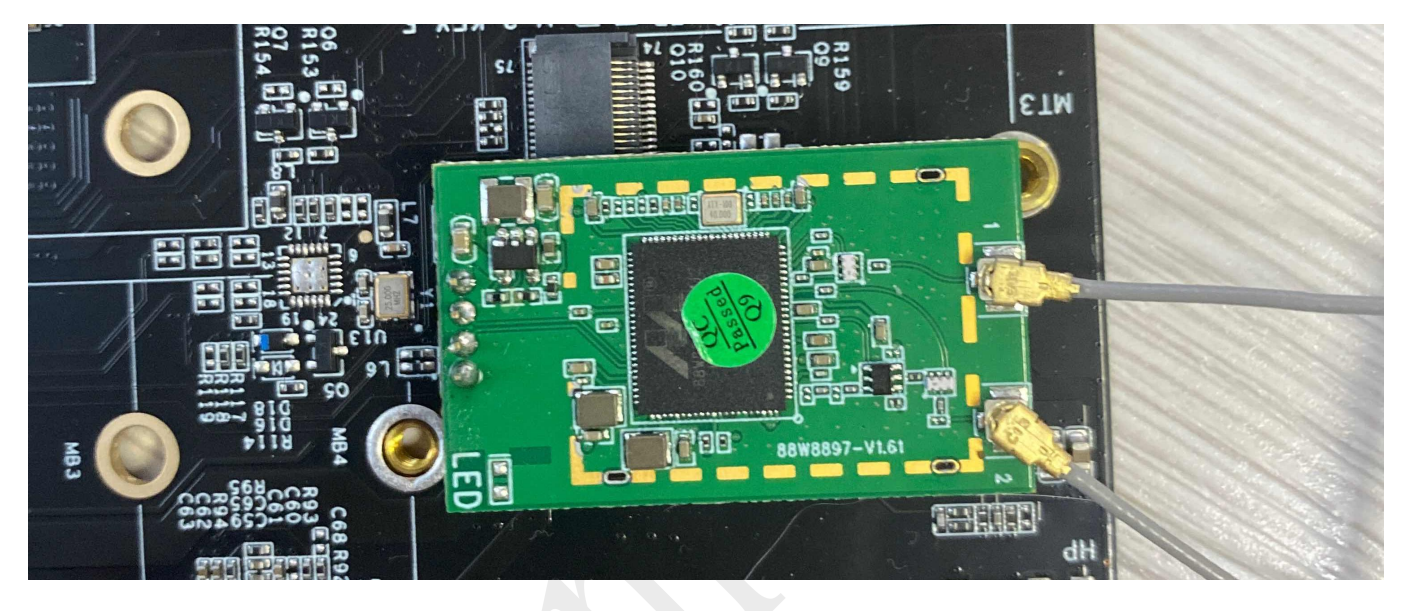

3.2.2 连接环境中不加密 WiFi, 输入以下命令

(1)ifconfig mlan0 up 将 WiFi 节点打开,再输入 ifconfig 查看节点是否打开

### Shenzhen Geniatech Inc., Ltd.

www.geniatech.com

root@smarc-rzq21:~# ifconfig mlan0 up root@smarc-rzq21:~# ifconfig  $e$ th $0$ Link encap:Ethernet HWaddr 06:29:3D:2F:EA:71 UP BROADCAST MULTICAST MTU:1500 Metric:1 RX packets:0 errors:0 dropped:0 overruns:0 frame:0 TX packets:0 errors:0 dropped:0 overruns:0 carrier:0 collisions:0 txqueuelen:1000 RX bytes:0 (0.0 B) TX bytes:0 (0.0 B) Interrupt:107 DMA chan:ff Link encap:Local Loopback 10 inet addr:127.0.0.1 Mask:255.0.0.0 UP LOOPBACK RUNNING MTU: 65536 Metric:1 RX packets:0 errors:0 dropped:0 overruns:0 frame:0 TX packets:0 errors:0 dropped:0 overruns:0 carrier:0 collisions:0 txqueuelen:1000 RX bytes:0 (0.0 B) TX bytes:0 (0.0 B) Link encap:Ethernet HWaddr 00:50:43:02:FE:01 mlan0 UP BROADCAST MULTICAST MTU:1500 Metric:1 RX packets:0 errors:0 dropped:0 overruns:0 frame:0 TX packets:0 errors:0 dropped:0 overruns:0 carrier:0 collisions:0 txqueuelen:1000 RX bytes:0 (0.0 B) TX bytes:0 (0.0 B)

(2) vi /etc/wpa\_supplicant.conf 进入后按 i 进入编辑模式, 改成以下配置 network={

> ssid="TP-LINK\_5G\_20EE"(此处设置为环境中的 WiFi 名称) key\_mgmt=NONE

COM6:115200baud - Tera Term VT File Edit Setup Control Window Help ctrl interface=/var/run/wpa supplicant ctrl interface group=0 update\_config=1 network={ ssid="TP-LINK\_5G\_20EE" key mgmt=NONE

}

Geniatech

(3)编辑完成后,按 esc 键,然后输入:wq并回车保存配置

(4)输入 wpa\_supplicant -B -c /etc/wpa\_supplicant.conf -imlan0 -Dnl80211,wext 指令 root@smarc-rzg21:~# wpa supplicant -B -c /etc/wpa supplicant.conf -imlan0 -Dn180211, wext Successfully initialized wpa supplicant n180211: Driver does not support authentication/association or connect commands n180211: deinit ifname=mlan0 disabled 11b rates=0 rfkill: Cannot get wiphy information [ 987.113787] wlan: SCAN COMPLETED: scanned AP count=0 ioctl[SIOCSIWESSID]: Bad address root@smarc-rzg21:~# [ 994.682317] wlan: SCAN COMPLETED: scanned AP count=25 (5)再输入 udhcpc -i mlan0 指令进行拨号

root@smarc-rzq21:~# udhcpc -i mlan0 udhcpc: started, vl.31.1 udhcpc: sending discover udhcpc: sending select for 192.168.3.154 udhcpc: lease of 192.168.3.154 obtained, lease time 86400 /etc/udhcpc.d/50default: Adding DNS 192.168.3.1

(6)输入 ifconfig 查看 mlan0 是否获取到 IP,有 IP 即连接成功

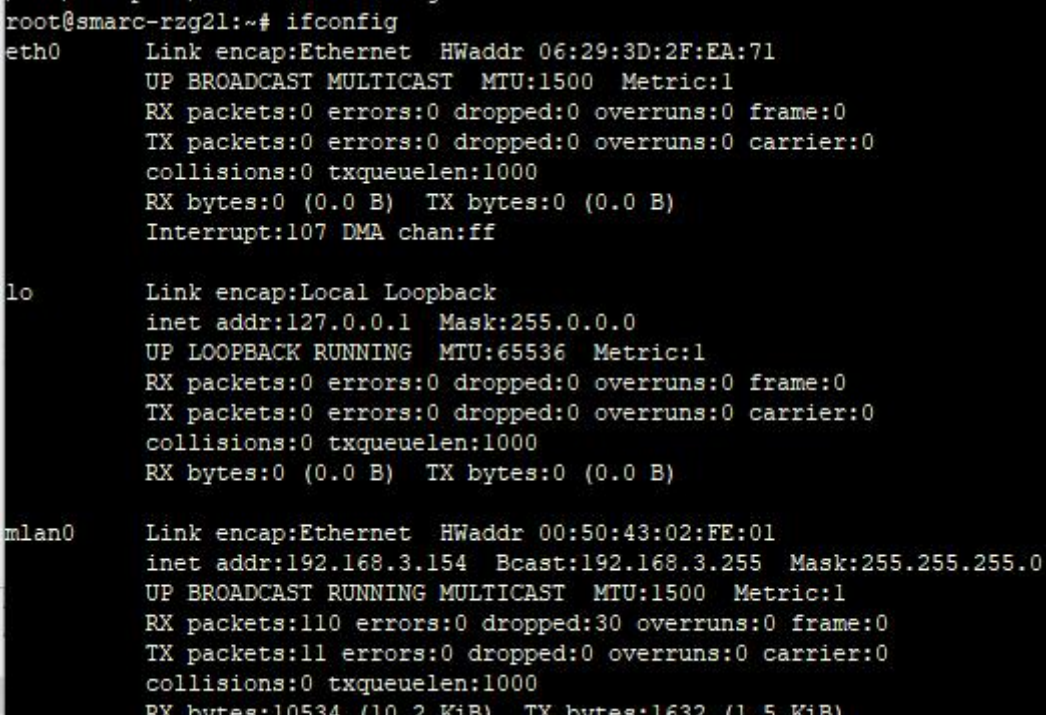

#### 3.2.3 连接环境中加密 WiFi

}

(1)ifconfig mlan0 up 输入该命令打开 WiFi 节点

(2) vi /etc/wpa\_supplicant.conf 进入配置, 按 i 键进入编辑模式。设置如下 network={

```
ssid="111" (环境中加密 WiFi 名称)
       key_mgmt=WPA-PSK
       psk="12345678" (WiFi 密码)
File Edit Setup Control Window Help
ctrl_interface=/var/run/wpa_supplicant
ctrl_interface_group=0
update_config=1
network={
       ssid="111"key_mgmt=WPA-PSK
       psk="12345678"
```
www.geniatech.com

(3)按 esc 键退出编辑,输入:wq 并回车保存

(4)输入 wpa\_supplicant -B -c /etc/wpa\_supplicant.conf -imlan0 -Dnl80211,wext 指令

root@smarc-rzg21:~# wpa supplicant -B -c /etc/wpa supplicant.conf -imlan0 -Dn180211,wext Successfully initialized wpa supplicant n180211: Driver does not support authentication/association or connect commands n180211: deinit ifname=mlan0 disabled 11b rates=0 rfkill: Cannot get wiphy information 61.855951] wlan: SCAN COMPLETED: scanned AP count=0 ioctl[SIOCSIWESSID]: Bad address root@smarc-rzg21:~# [ 69.427259] wlan: SCAN COMPLETED: scanned AP count=26

(5)再输入 udhcpc -i mlan0 指令进行拨号

root@smarc-rzg21:~# udhcpc -i mlan0 udhcpc: started, v1.31.1 udhcpc: sending discover udhcpc: sending select for 172.20.10.2 udhcpc: lease of 172.20.10.2 obtained, lease time 86400 /etc/udhcpc.d/50default: Adding DNS 172.20.10.1

(6)输入 ifconfig 查看 mlan0 是否获取到 IP, 有 IP 即连接成功

root@smarc-rzq21:~# ifconfig Link encap:Ethernet HWaddr 06:29:3D:2F:EA:71 eth0 UP BROADCAST MULTICAST MTU:1500 Metric:1 RX packets:0 errors:0 dropped:0 overruns:0 frame:0 TX packets:0 errors:0 dropped:0 overruns:0 carrier:0 collisions: 0 txqueuelen: 1000 RX bytes:0 (0.0 B) TX bytes:0 (0.0 B) Interrupt:107 DMA chan:ff Link encap: Local Loopback lο inet addr:127.0.0.1 Mask:255.0.0.0<br>UP LOOPBACK RUNNING MTU:65536 Metric:1 RX packets:0 errors:0 dropped:0 overruns:0 frame:0 TX packets:0 errors:0 dropped:0 overruns:0 carrier:0 collisions:0 txqueuelen:1000 RX bytes:0 (0.0 B) TX bytes:0 (0.0 B) mlan0 Link encap:Ethernet HWaddr 00:50:43:02:FE:01 inet addr:172.20.10.2 Bcast:172.20.10.15 Mask:255.255.255.240 UP BROADCAST RUNNING MULTICAST MTU:1500 Metric:1 RX packets:4 errors:0 dropped:0 overruns:0 frame:0 TX packets:12 errors:0 dropped:0 overruns:0 carrier:0 collisions:0 txqueuelen:1000 RX bytes:918 (918.0 B) TX bytes:1826 (1.7 KiB)

### 3.3 Ethernet

3.2.1 测试工具准备:网线\*1

- (1)板子上电,将网线接入网口
- (2)系统启动完成后等待 5 秒左右输入 ifconfig,查看 eth0节点是否有 IP

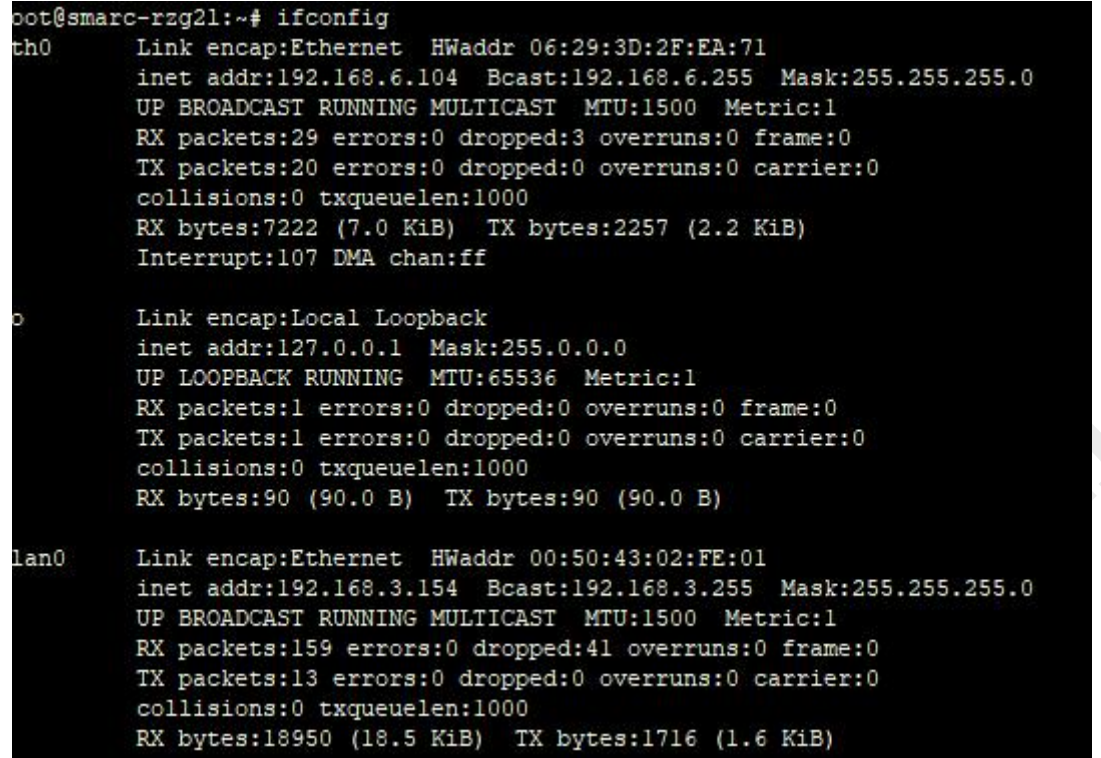

(3)获取 IP 代表连接成功

### 3.4 TF 卡(备注: 插入 TF 卡时系统无法启动, 需要启动完成后插入)

### 3.4.1 测试工具准备:TF 卡一张

(1)将 TF 卡插入(支持热插拔)卡槽中

(2)fdisk -l 查看分区

Geniatech

root@smarc-rzg21:~# fdisk -1

Units: sectors of  $1 * 512 = 512$  bytes Sector size (logical/physical): 512 bytes / 512 bytes I/O size (minimum/optimal): 512 bytes / 512 bytes Disklabel type: dos Disk identifier: Oxfffffffff /dev/mtdblock0pl 4294967295 8589934589 4294967295 2T ff BBT /dev/mtdblock0p2 4294967295 8589934589 4294967295 2T ff **BBT** /dev/mtdblock0p3 4294967295 8589934589 4294967295 2T ff BBT /dev/mtdblock0p4 4294967295 8589934589 4294967295 2T ff BBT Units: sectors of  $1 * 512 = 512$  bytes Sector size (logical/physical): 512 bytes / 512 bytes I/O size (minimum/optimal): 512 bytes / 512 bytes Units: sectors of  $1 * 512 = 512$  bytes Sector size (logical/physical): 512 bytes / 512 bytes I/O size (minimum/optimal): 512 bytes / 512 bytes Units: sectors of  $1 * 512 = 512$  bytes Sector size (logical/physical): 512 bytes / 512 bytes I/O size (minimum/optimal): 512 bytes / 512 bytes Units: sectors of  $1 * 512 = 512$  bytes Sector size (logical/physical): 512 bytes / 512 bytes I/O size (minimum/optimal): 512 bytes / 512 bytes Units: sectors of  $1 * 512 = 512$  bytes Sector size (logical/physical): 512 bytes / 512 bytes I/O size (minimum/optimal): 512 bytes / 512 bytes Disklabel type: dos Disk identifier: 0x5f0ae3db /dev/mmcblklpl 8192 30535679 30527488 14.6G c W95 FAT32 (LBA (3)mount /dev/mmcblklpl /media 手动挂载

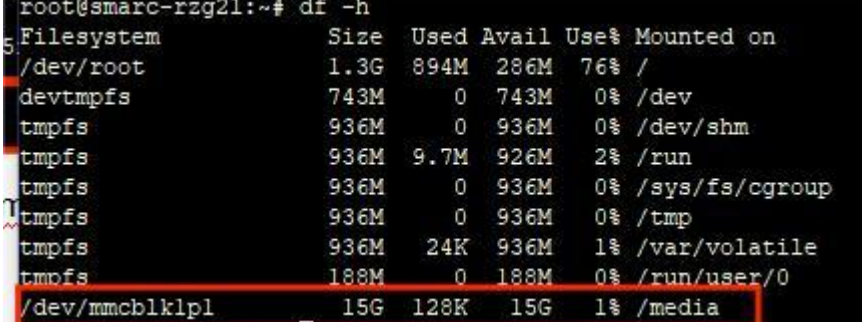

Room 02-04, 10/F, Block A, Building 8, Shenzhen International Innovation Valley, Dashi Road, Nanshan District, Shenzhen, Guangdong, China Emai: [support@geniatech.com](mailto:support@geniatech.com) Tel: (+ 86) 755 86028588 12

### 3.5 MIPI 屏 & Touch

(1)按照图示接好 MIPI 屏

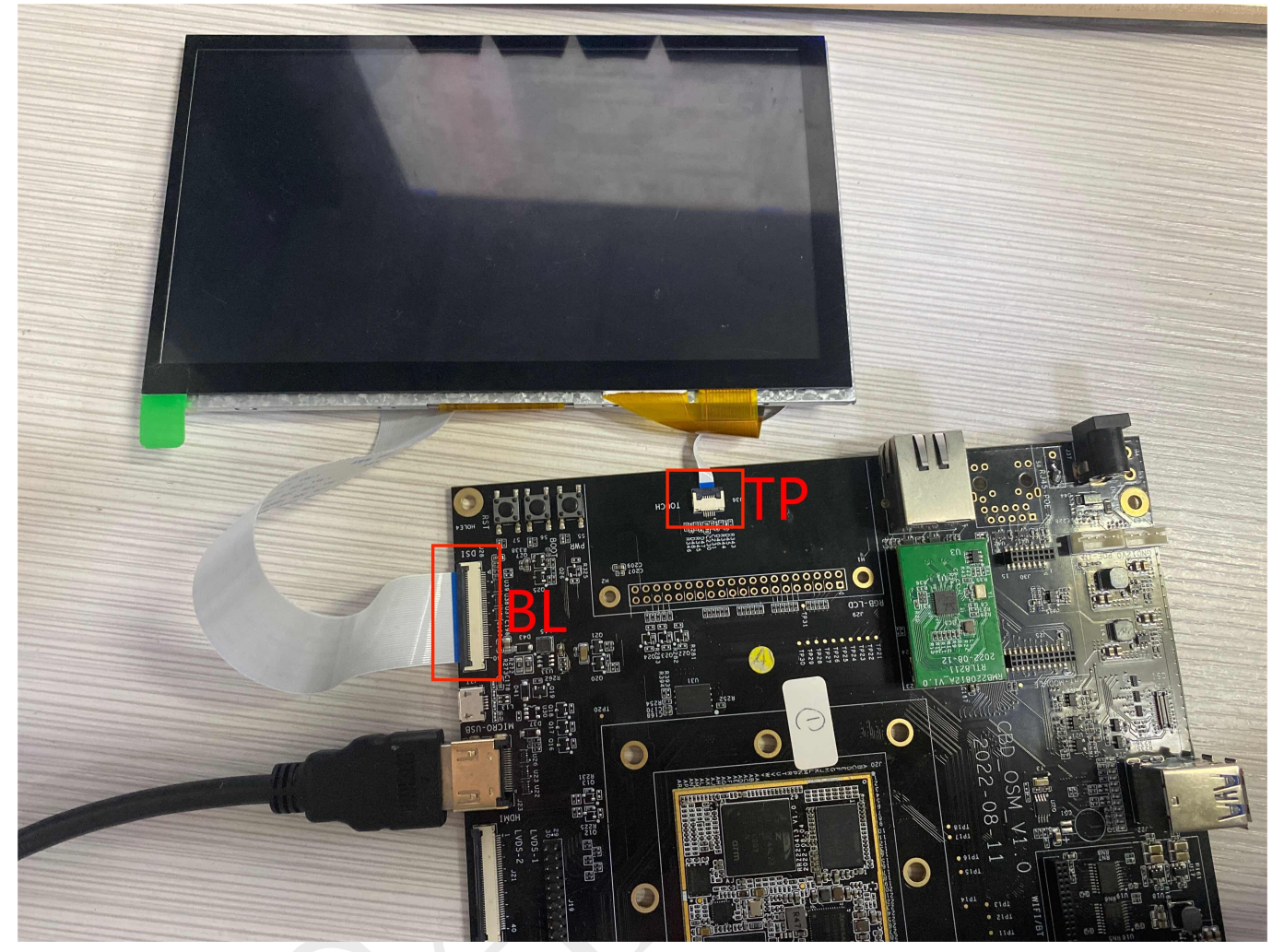

(2)上电启动,观察是否有背光

### Shenzhen Geniatech Inc., Ltd.

www.geniatech.com

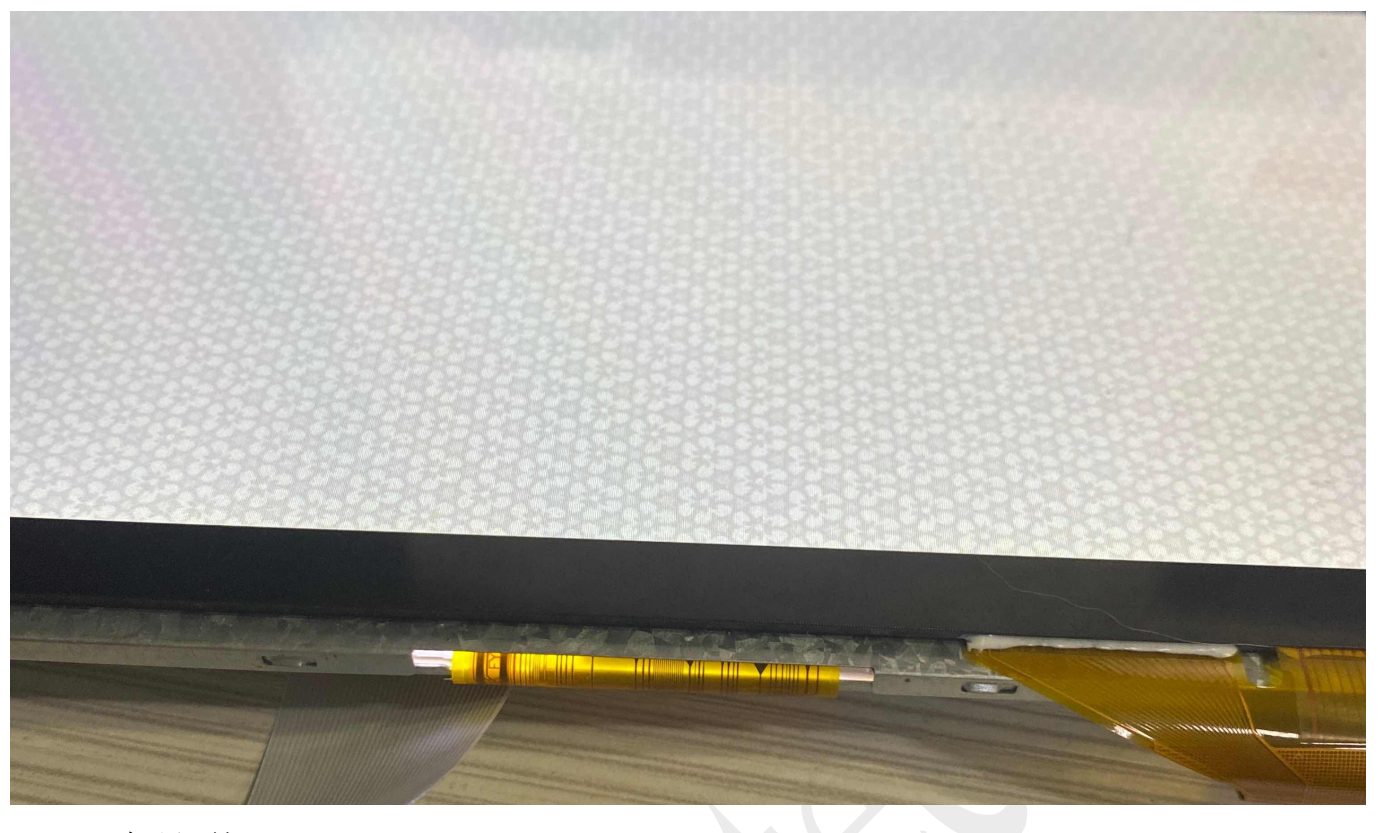

(3)开机界面如下

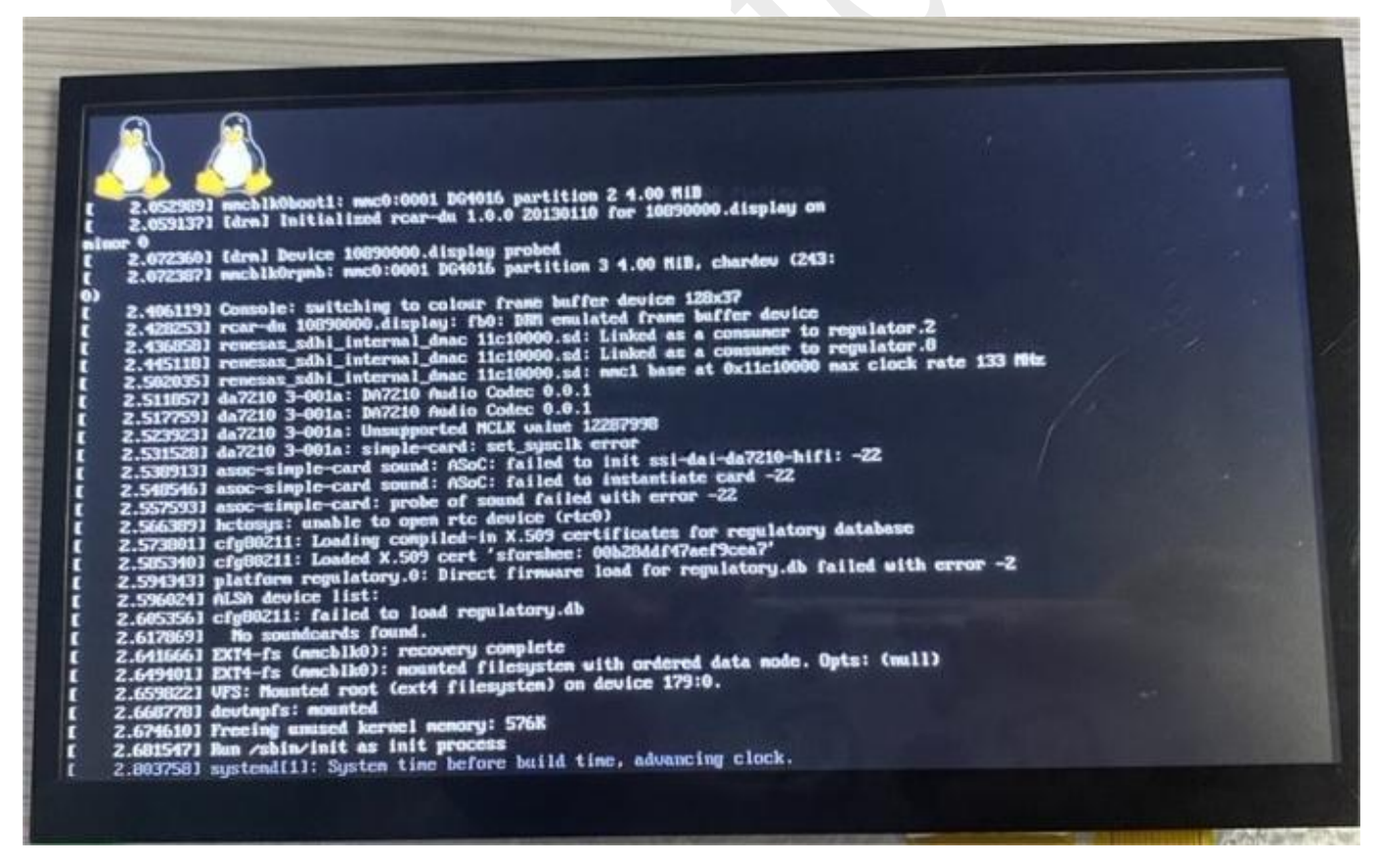

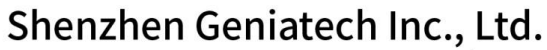

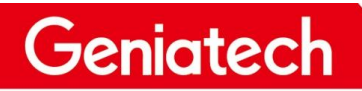

www.geniatech.com

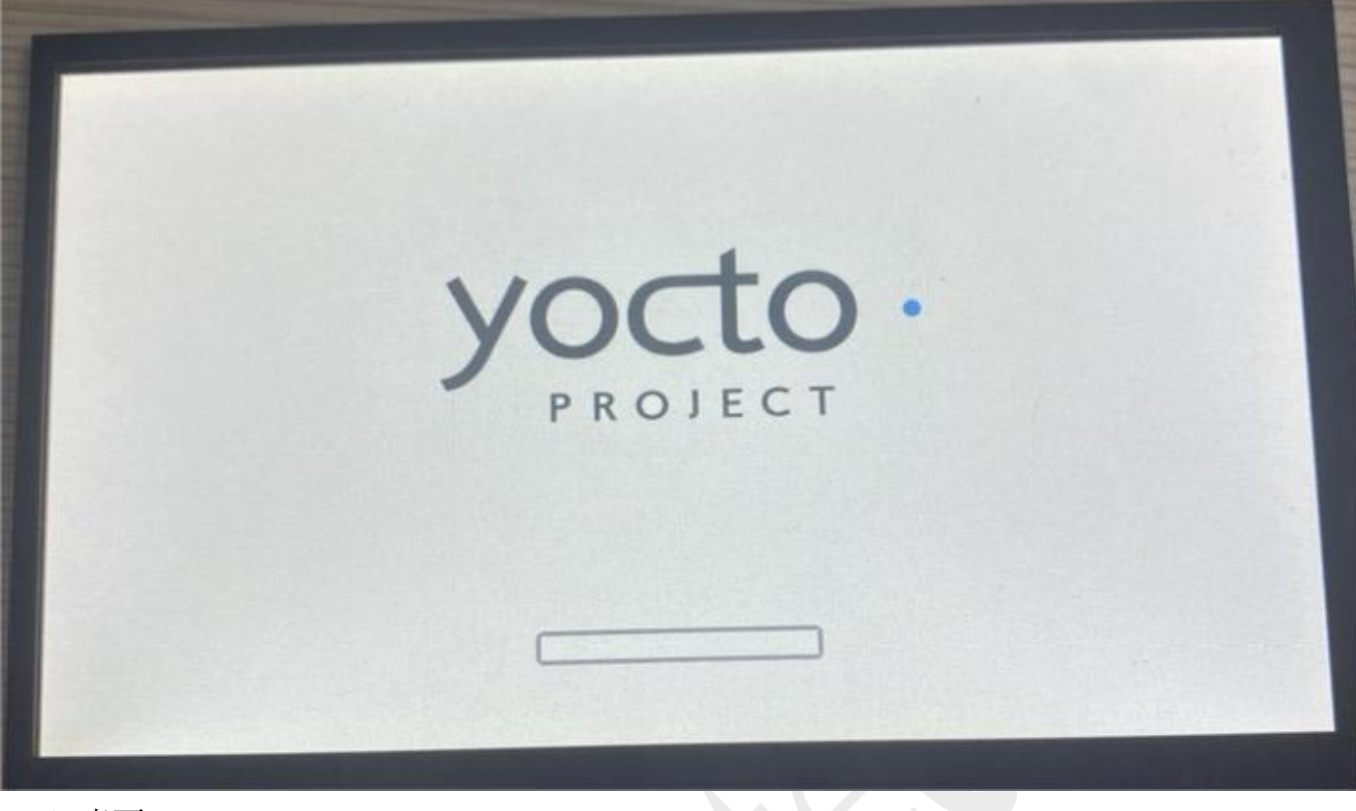

(4)桌面

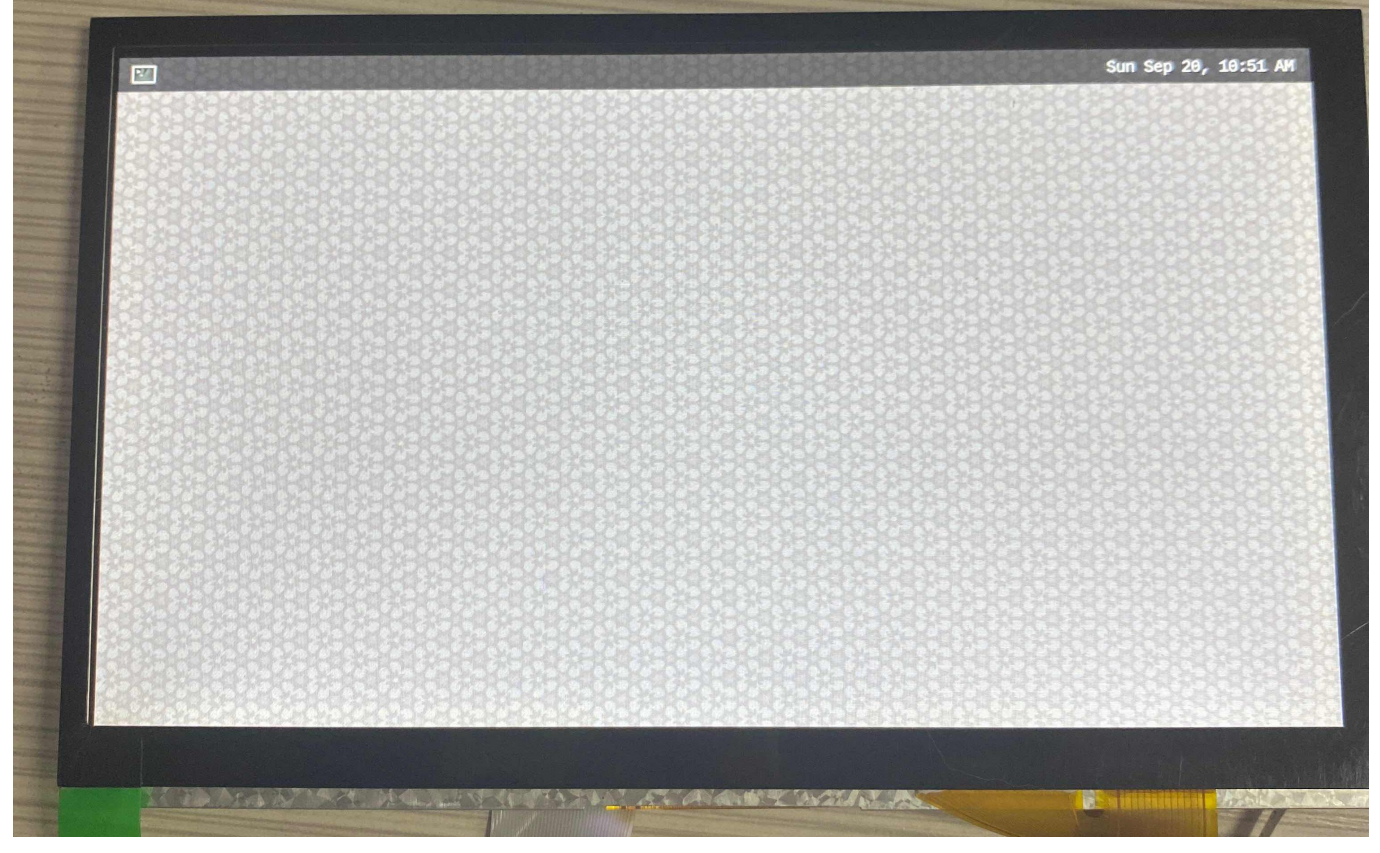

(5)TP 测试:用手指触屏点击软件,例如左上角的终端软件,可以点击打开即为正常

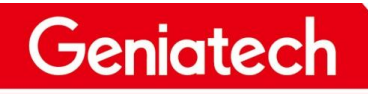

# **Shenzhen Geniatech Inc., Ltd.**<br>www.geniatech.com

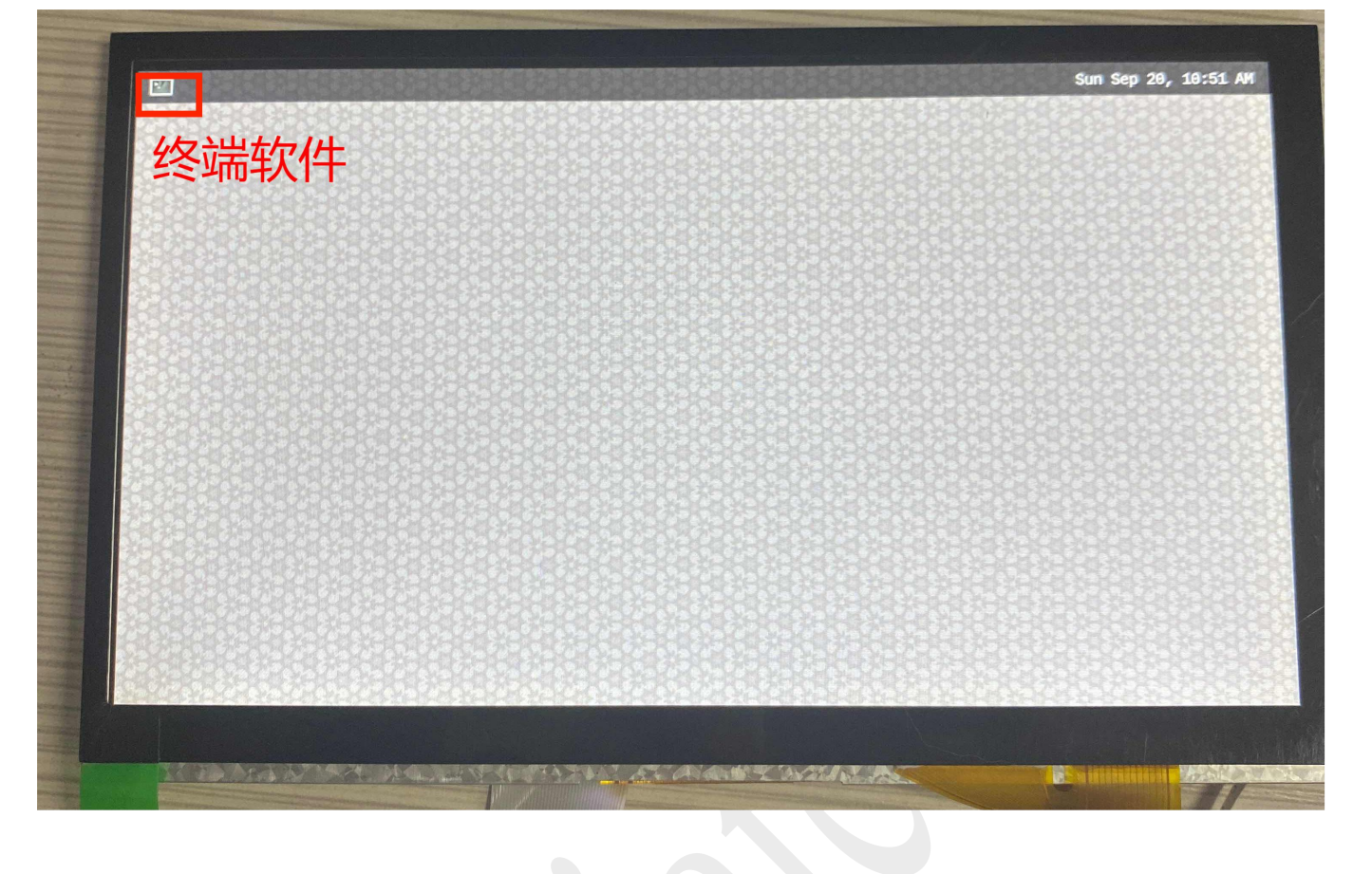